# **EasyMix Series User Guide**

**Firmware version 1.16.01**

**DSP Fader Control Surface Model FC4X Model FC8X Model FC12X**

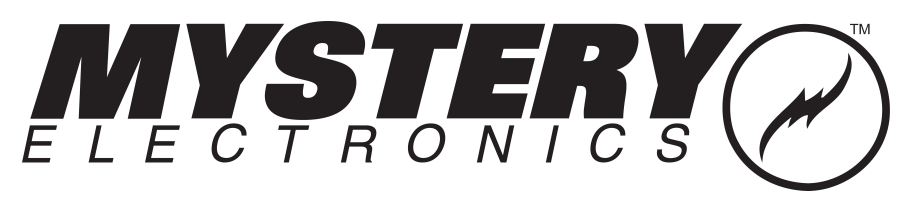

www.mysteryelectronics.com 800 798 2256 | sales 615 643 8460 |support

EasyMix

 $\overline{1}$ 

# **Table of Contents**

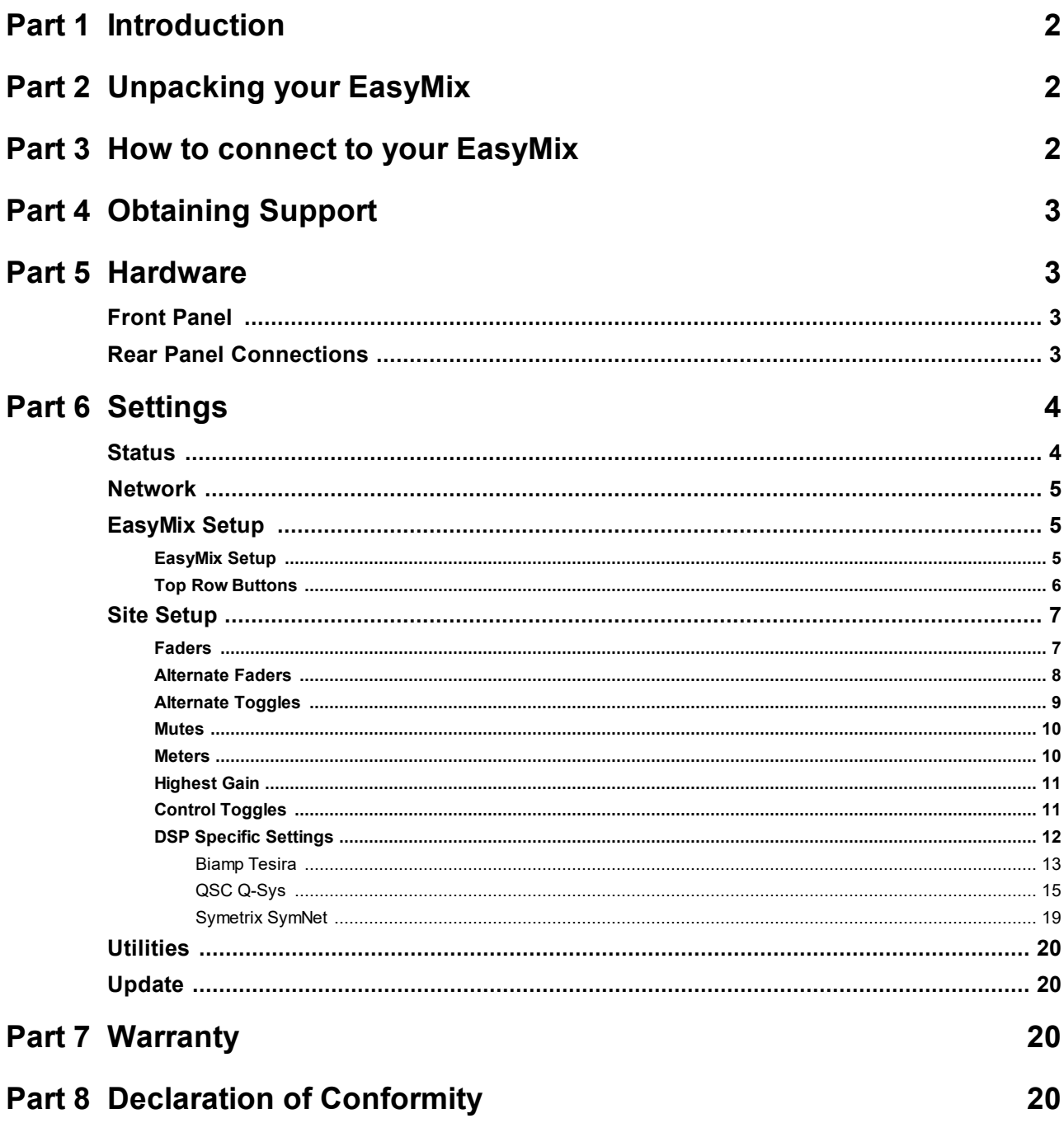

# <span id="page-2-0"></span>**1 Introduction**

The EasyMix (EM) is a tactical remote control surface for the following digital signal processor (DSP) architectures: Biamp Tesira®, Symetrix SymNet®, and QSC Q-Sys®. There are two models. The FC8X with (8) faders and the FC12X with (12) faders. All communication and controls are bidirectional with touch sensitive motorized faders and backlit buttons. A color HD display is located above each fader to display channel names, live meters, and other custom control functions.

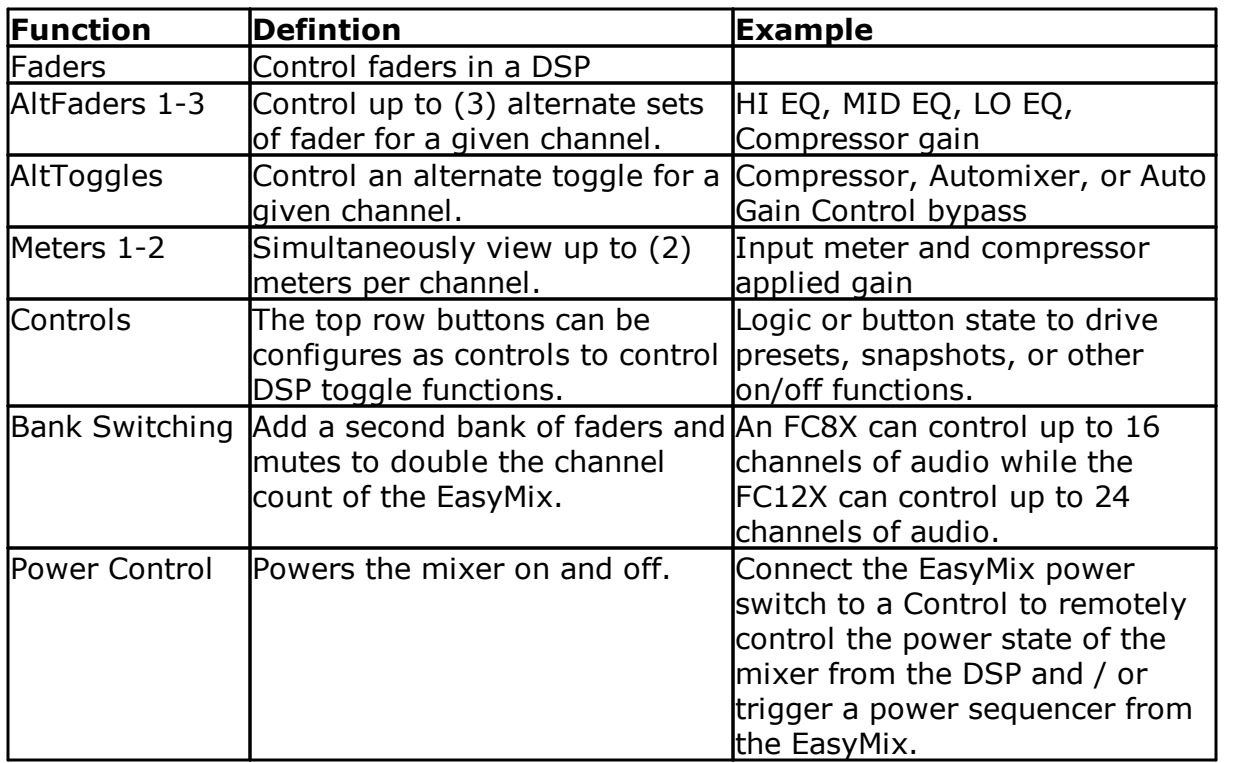

# <span id="page-2-1"></span>**2 Unpacking your EasyMix**

Your EasyMix is designed to be used on a desk using the included end caps. Rack mounting hardware is available as an accessory.

# <span id="page-2-2"></span>**3 How to connect to your EasyMix**

Connect the Ethernet port to to an 802.3at compliant switch or POE injector using shielded Ethernet cable.

By default, EasyMix units are configured to utilize DHCP. The easiest method of locating EasyMix unit on a network is by connecting the unit to a LAN that has a DHCP server enabled.

### **If your LAN has a DHCP server enabled:**

#### 1) Connect EasyMix to preferred LAN.

2) View EasyMix IP address found in the right most display.

Note: If EasyMix IP address isn't visible, that indicates the EasyMix is connected to a DSP. In that case, temporarily remove the DSP from the network in order to force the EasyMix to display it's IP address. Alternately, download and run our EasyMix Discovery Tool for Windows found at

[www.mysteryelectronics.com/downloads.](http://www.mysteryelectronics.com/downloads)

#### **If your LAN doesn't have a DHCP server enabled (using Auto IP address):**

1) Connect EasyMix to preferred LAN.

2) The status window in the far right display of the EasyMix will indicate; DHCP: waiting.

3) After approximately two minutes, the EasyMix will assign itself a random IP address in the range of 169.254.x.x

4) Configure your computer to automatically obtain an IP address, then wait for it

to assign itself a Class B (APIPA) address.

5) Connect to EasyMix at the IP address shown in the status window.

#### **If your LAN doesn't have a DHCP server enabled (using Fallback IP address):**

1) Connect EasyMix to preferred LAN.

2) Press reset button on the back of the EasyMix for one second. The status window should now indicate an IP address of 192.168.0.20.

3) Manually set your computer to use an IP address in the 192.168.0.1 subnet.

4) Connect to the EasyMix at the IP address 192.168.0.20.

5) Navigate to the EasyMix Network page and change the mode to Static and apply a static IP address.

Note: The fallback IP address will always revert to Auto IP address after a power cycle.

# <span id="page-3-0"></span>**4 Obtaining Support**

For assistance, please submit inquiry at [www.mysteryelectronics.com/contact](http://www.mysteryelectronics.com/contact) or call 615 643 8460 (Monday-Friday | 9am-5pm CST).

# <span id="page-3-1"></span>**5 Hardware**

### **5.1 Front Panel**

The front panel consists of one touch sensitive motorized fader, HD LCD display, backlit mute button, and programmable backlit button per channel. The FC8X has (8) channels and the FC12X has (12) channels.

## <span id="page-3-2"></span>**5.2 Rear Panel Connections**

The Ethernet port uses an 802.3at compliant switch or POE injector to power the EasyMix and allow communication with a supported DSP.

The recessed reset pin allows you to perform two functions.

- · Press the reset button momentarily to change the IP address to the fallback IP of 192.168.0.20
- · Press and hold the reset button for 10 seconds to reset the Network settings, EM Setup, and Site Setup to defaults. The right display will indicate when you may release the button to reset the unit.

# <span id="page-4-0"></span>**6 Settings**

Open the EasyMix Settings in a web browser by using the actual IP address of the hardware. See the section How to connect to your [EasyMix](#page-2-2)l 2h.

### <span id="page-4-1"></span>**6.1 Status**

You can view the current state of the EasyMix on the Status page.

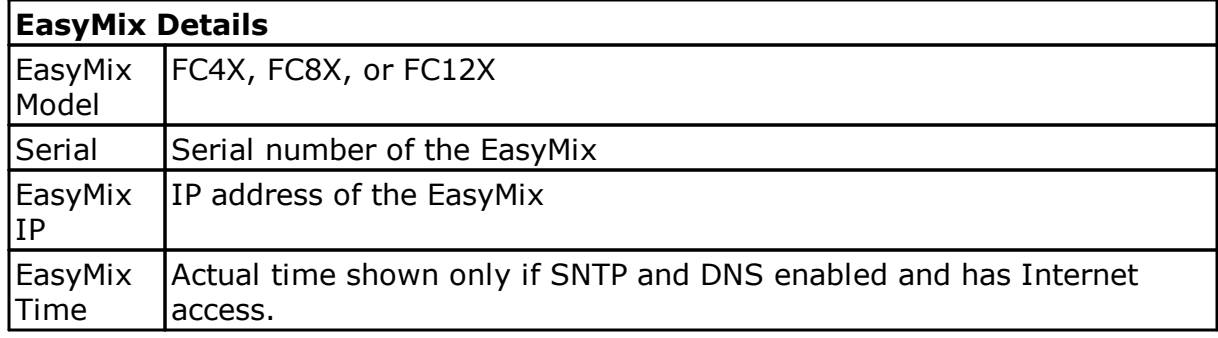

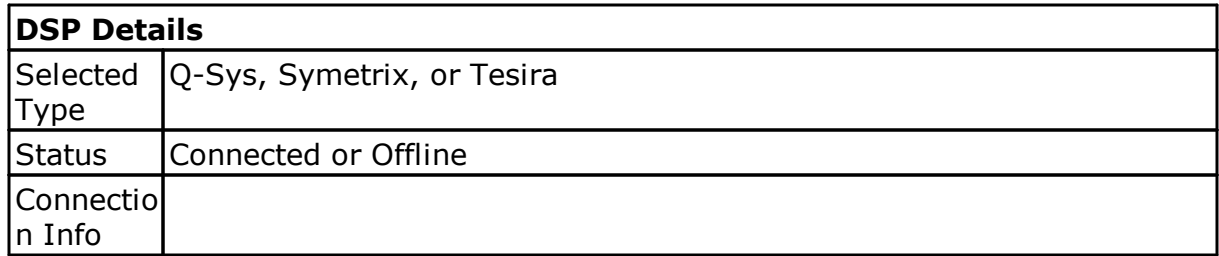

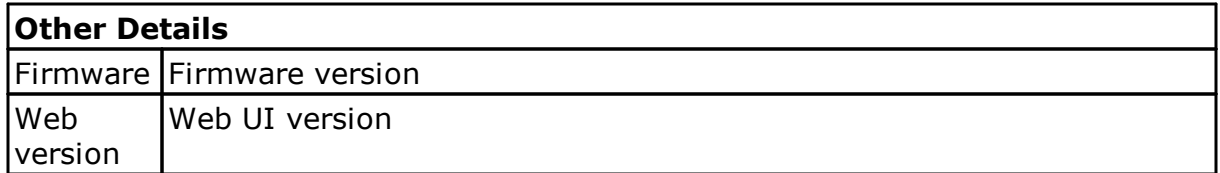

### <span id="page-5-0"></span>**6.2 Network**

The Network page allows you to change the network settings for the EasyMix.

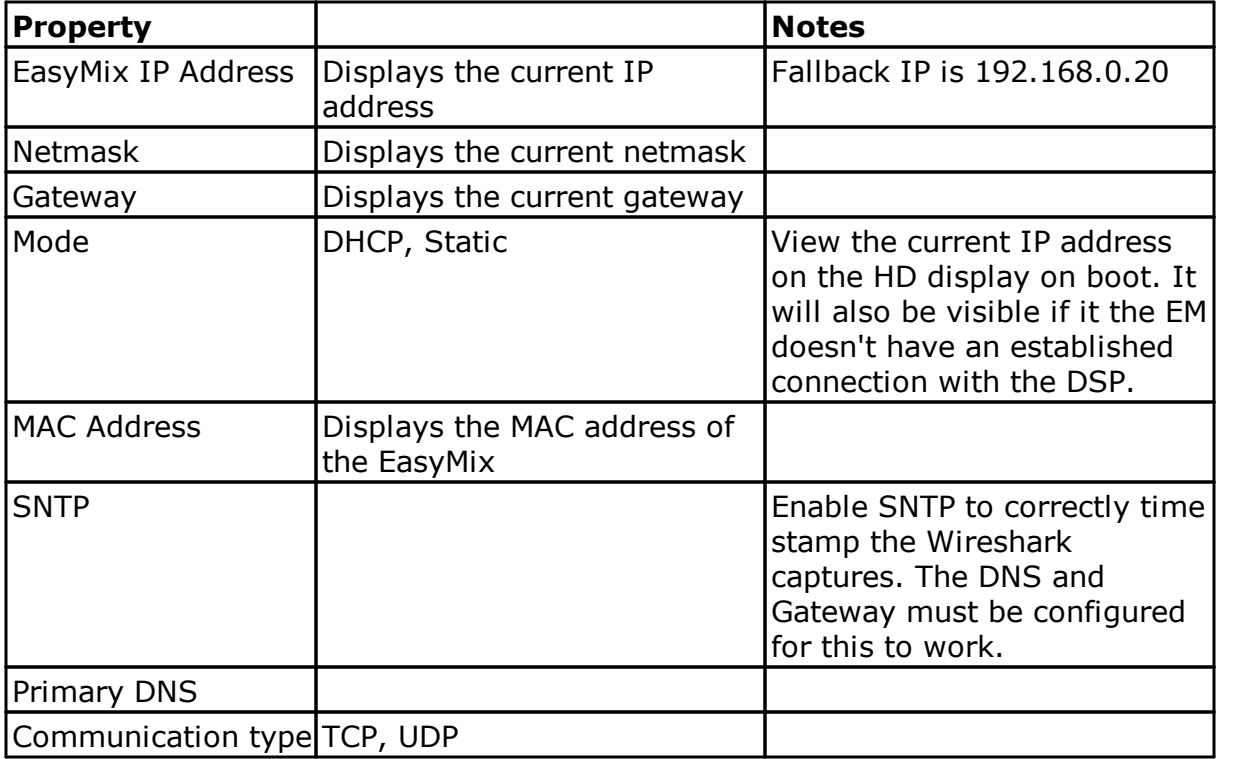

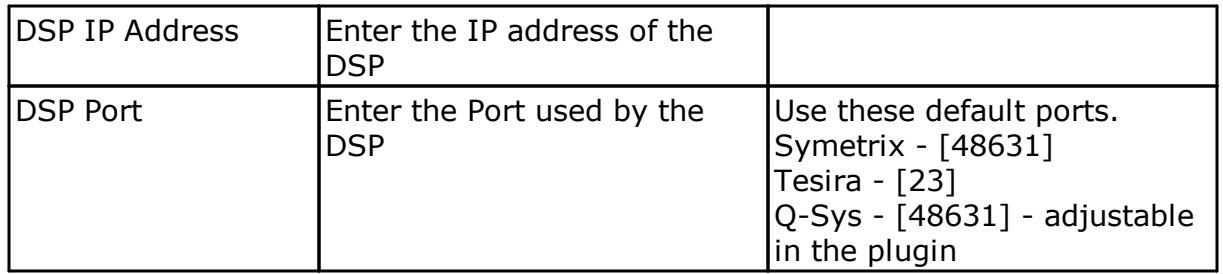

## <span id="page-5-1"></span>**6.3 EasyMix Setup**

Configure basic EasyMix setup functions on the EM Setup page using the **EasyMix Setup** and **Top Row Buttons** tabs.

#### <span id="page-5-2"></span>**6.3.1 EasyMix Setup**

Configure the fader and button timeouts on this tab as well as access Wireshark captures and device logs.

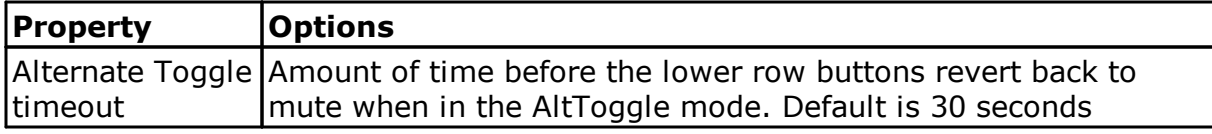

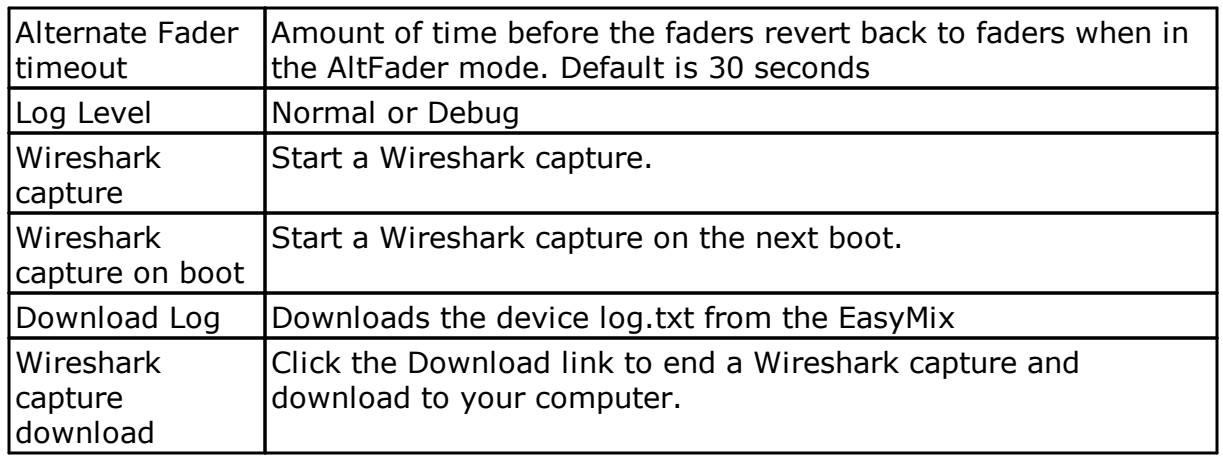

#### <span id="page-6-0"></span>**6.3.2 Top Row Buttons**

Configure the Top Row Buttons on this tab. Each button can be assigned a function from the Button column in the table below. Some functions have additional options that can be configured. Button LED color is dependent upon the configured function.

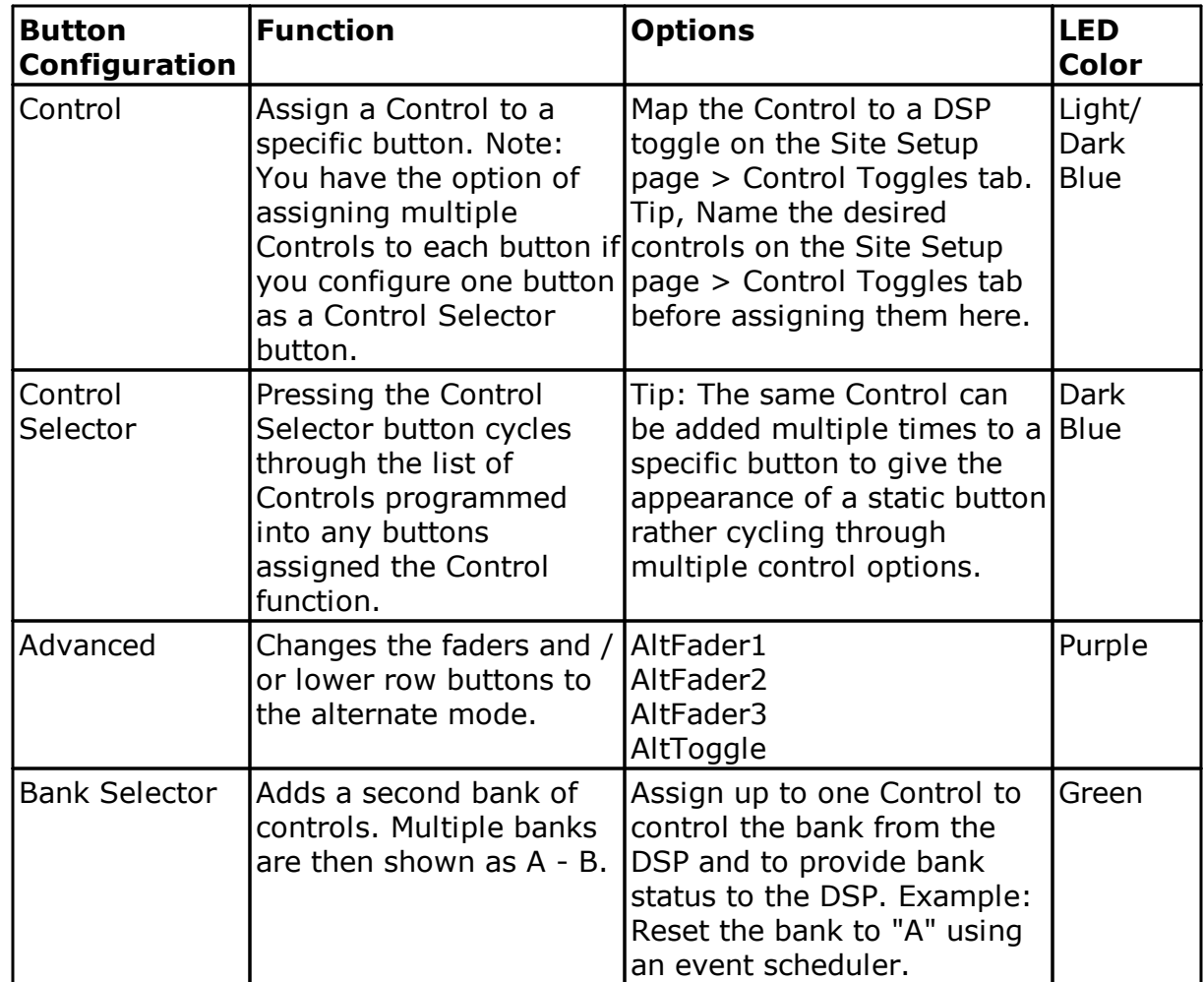

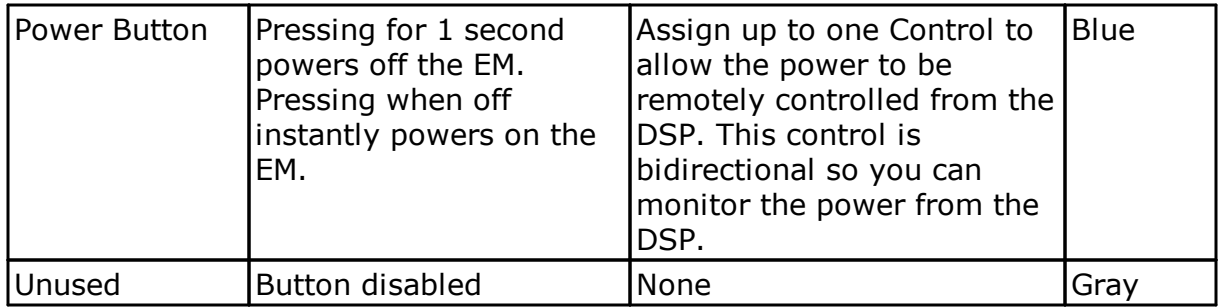

### <span id="page-7-0"></span>**6.4 Site Setup**

The Site Setup page allows you to link the EasyMix controls to the controls in your DSP configuration file.

Choose a DSP from the dropdown list to load the default configuration for that DSP.

Save a Site name for your reference.

The following controls are available for linking.

- Faders
- Alternate Faders 1
- Alternate Faders 2
- Alternate Faders 3
- Alternate Toggles
- Mutes
- Meters 1
- Meters 2
- Highest Gain
- Control Toggles

All controls use a Link indicator to display the status of the connection to the control in the DSP. A check mark indicates the item is present in the DSP and the EasyMix is able to establish communication. A question mark indicates the the item is not present in the DSP and additional DSP configuration is required before the item will function.

**Edit** - Allows you to edit the configution before saving it to the EasyMix. **Save** - Saves the current configuration to the EasyMix. Specify a Site name to name the configuration.

**Download Backup** - Saves the current configuration stored in the EasyMix to a file for later import.

**Import to page** - Load a configuration file to the user interface for editing.

#### <span id="page-7-1"></span>**6.4.1 Faders**

Faders are touch sensitive and motorized. The fader name will be visible in the center of the HD display.

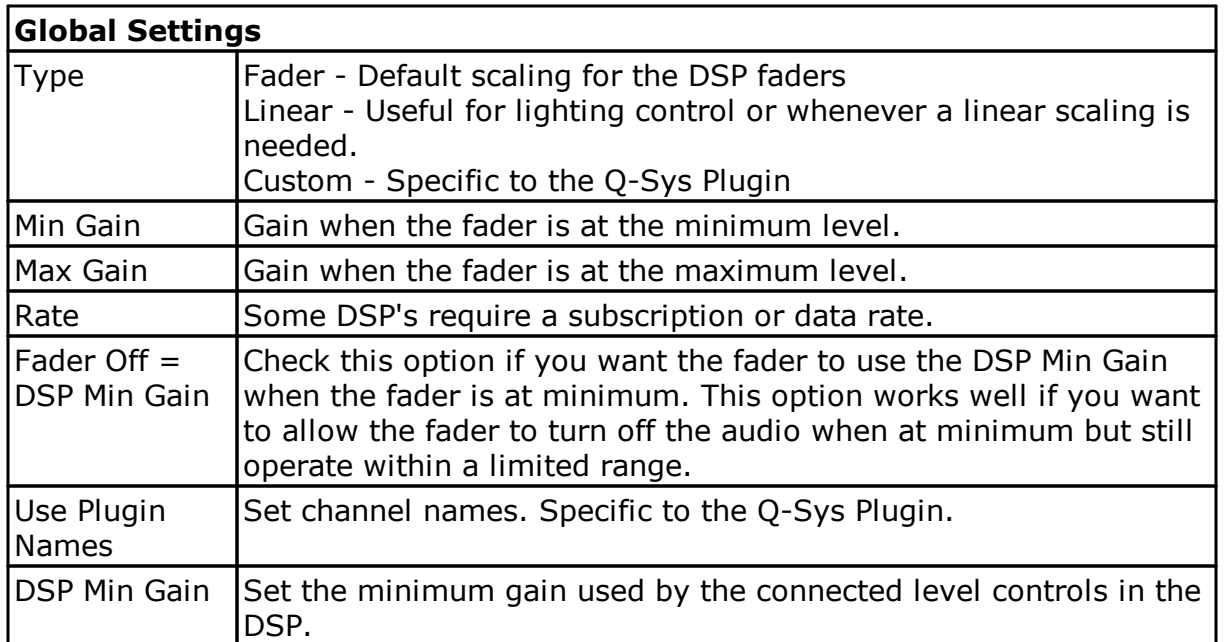

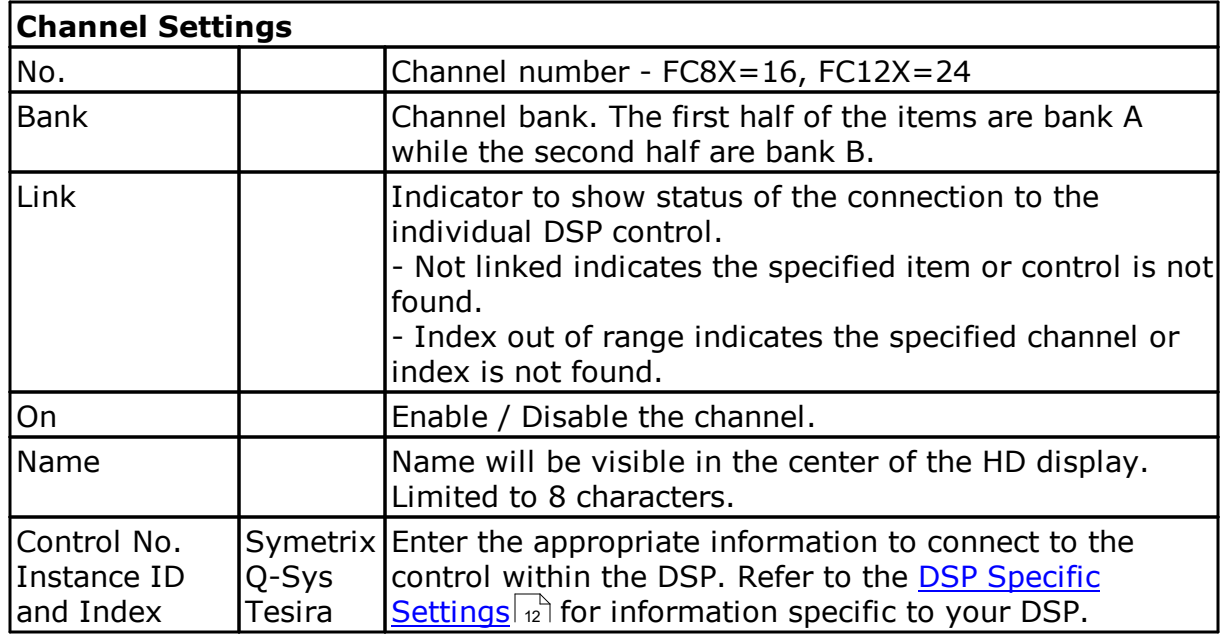

## <span id="page-8-0"></span>**6.4.2 Alternate Faders**

The Alternate Fader names will be visible in the center of the HD display when in Alternate Fader mode.

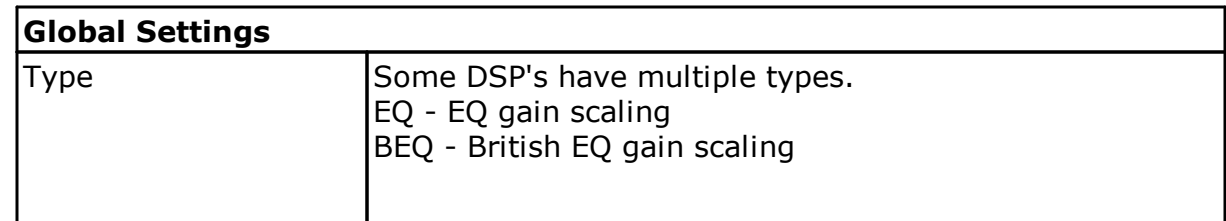

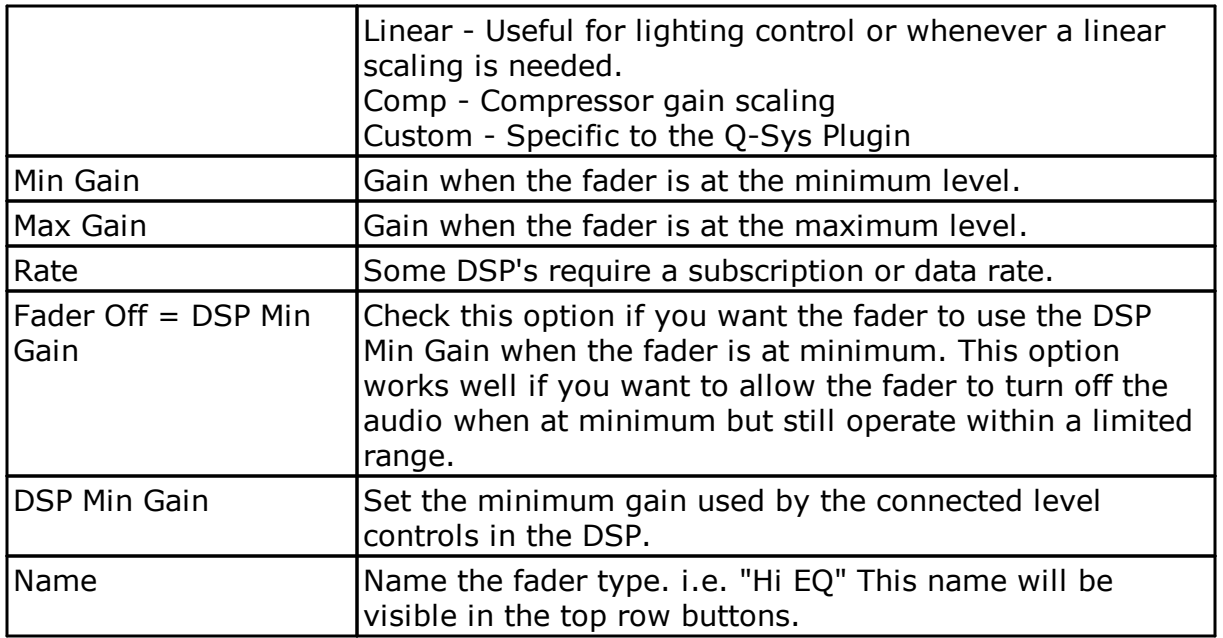

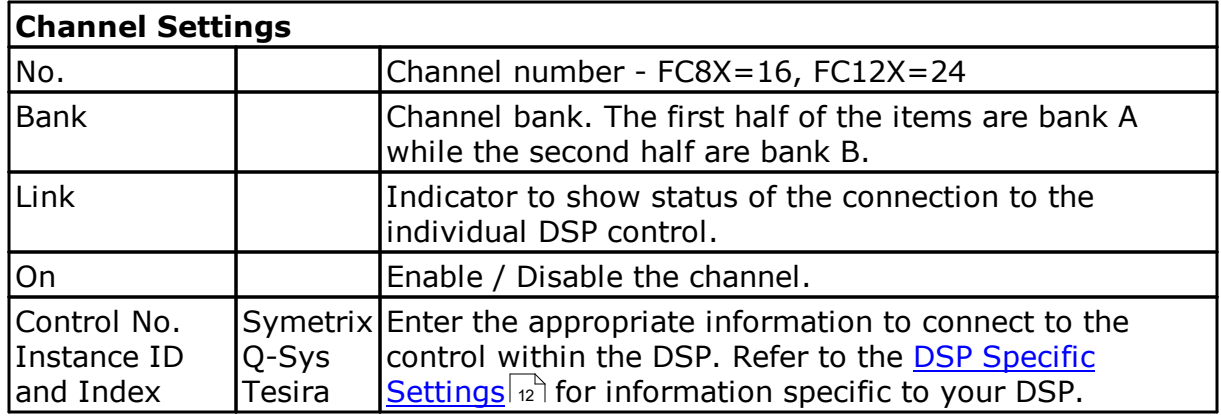

#### <span id="page-9-0"></span>**6.4.3 Alternate Toggles**

The Alternate Toggle name is located in the upper right area of the HD display when in Alternate Toggle mode. Alternate Toggle status is displayed using LED backlight function of the button as well as at the bottom of the HD display when in Alternate Toggle mode.

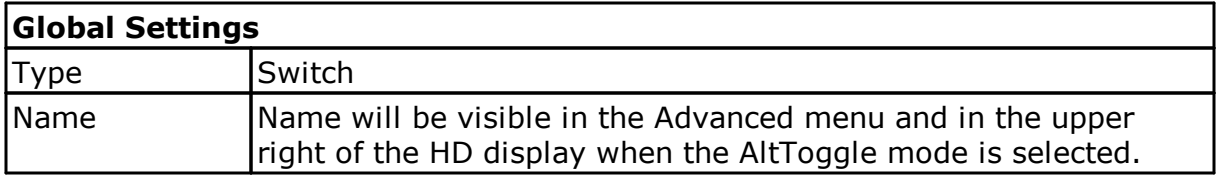

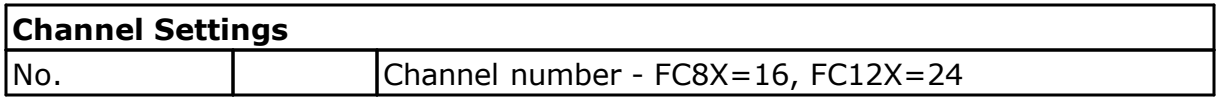

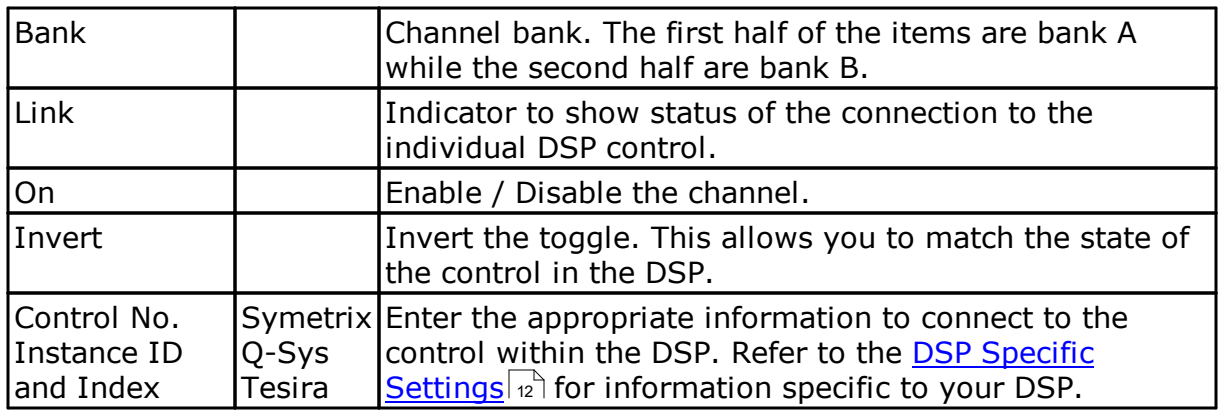

#### <span id="page-10-0"></span>**6.4.4 Mutes**

The Mute button is located right below the HD display. Mute status is displayed using the LED backlight in the button as well as in the bar at the bottom of the HD display.

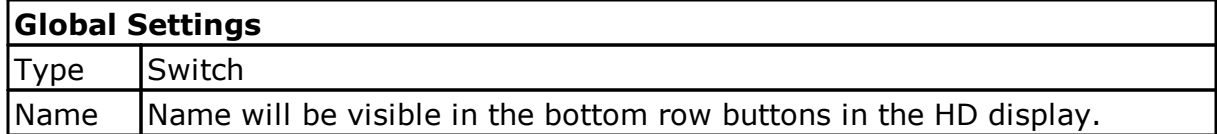

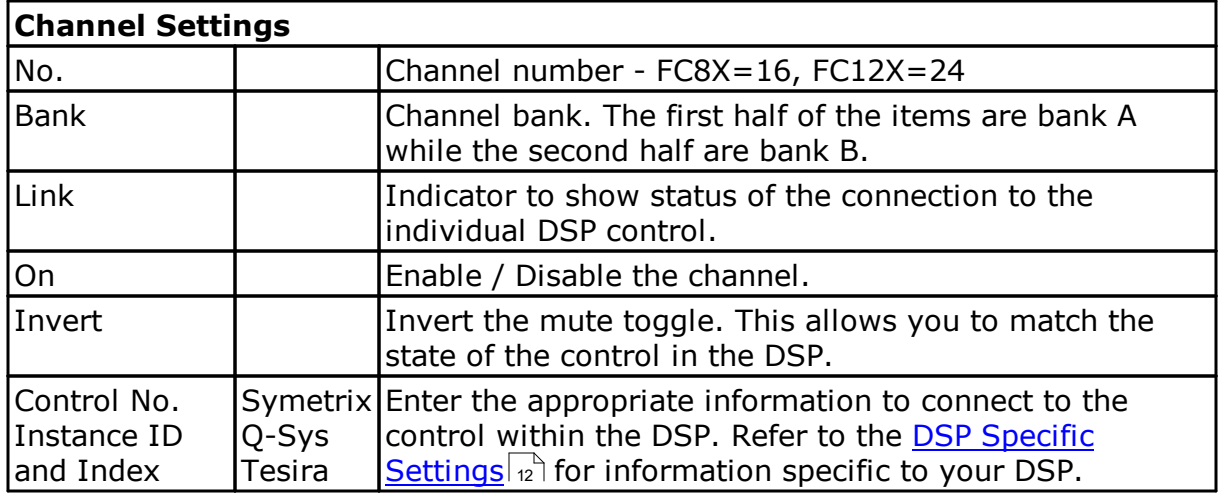

#### <span id="page-10-1"></span>**6.4.5 Meters**

Meter 1 is displayed as a vertical meter on the left of the HD display.

Meter 2 is displayed as a vertical meter on the right of the HD display.

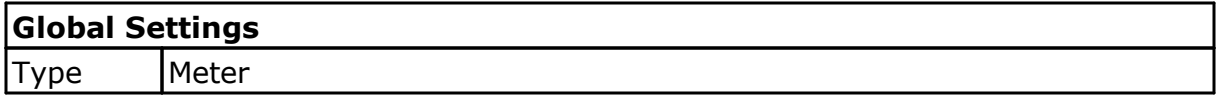

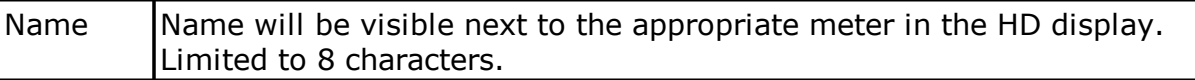

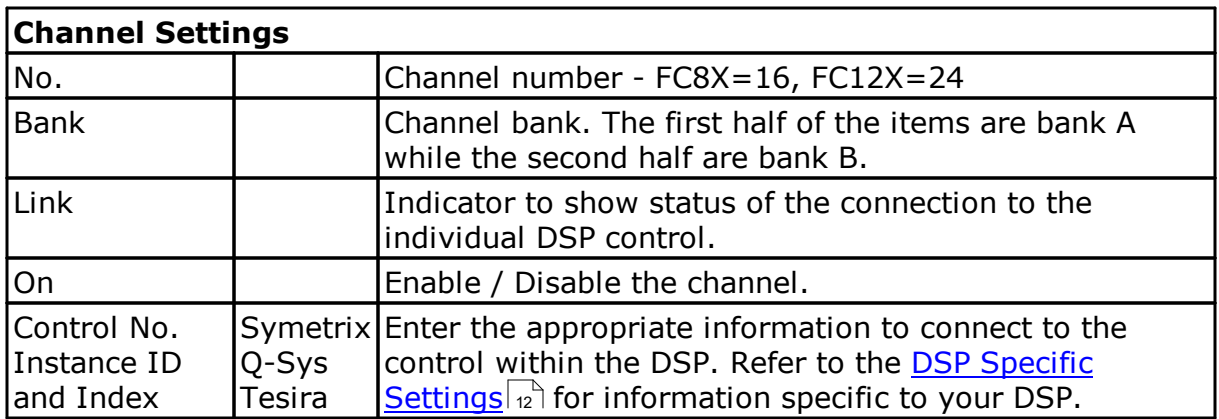

#### <span id="page-11-0"></span>**6.4.6 Highest Gain**

Highest Gain is displayed as an on/off status indicator in the lower left of the HD display, just above the Mute status indicator. The indicator will contain the Name.

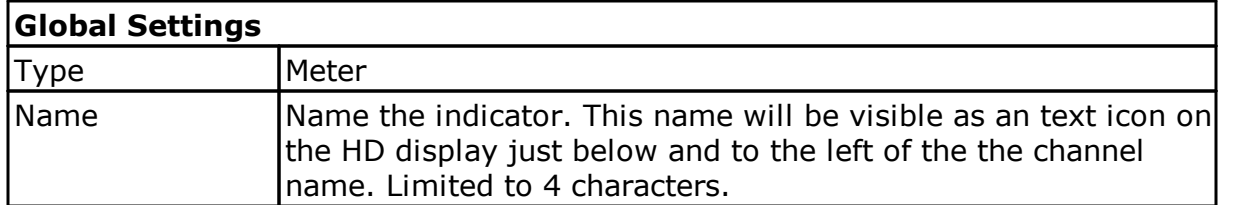

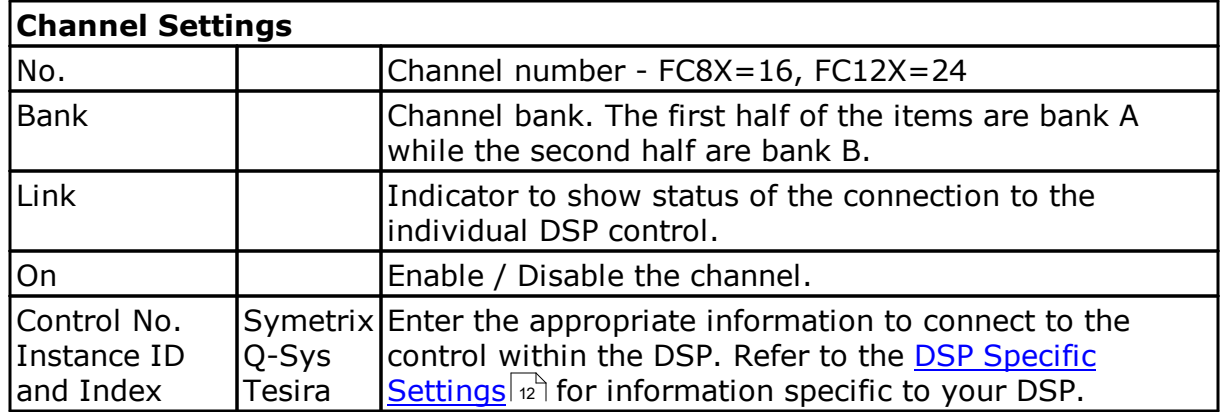

#### <span id="page-11-1"></span>**6.4.7 Control Toggles**

Control Toggles are assigned to the top row buttons on the Top Row [Buttons](#page-6-0) 6 tab on the EM Setup page. Control Toggle status is displayed using the LED backlight in the button as well as in the bar at the top of the HD display.

#### **Global Settings**

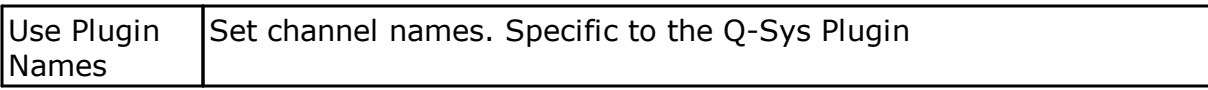

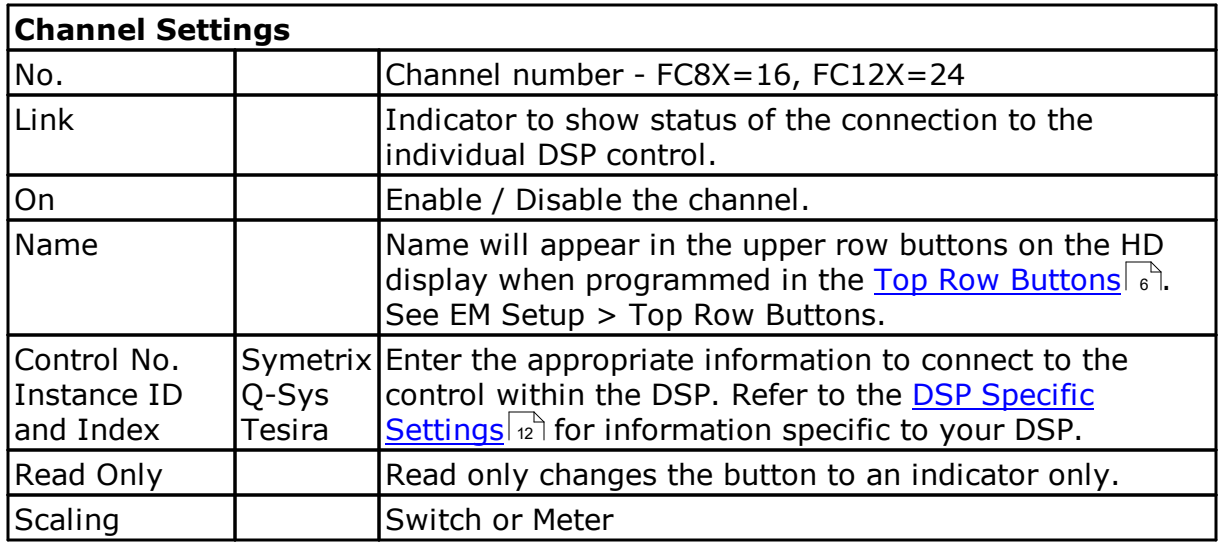

# <span id="page-12-0"></span>**6.4.8 DSP Specific Settings**

This section addresses the specifics for applicable DSP OEM architecture.

#### <span id="page-13-0"></span>**6.4.8.1 Biamp Tesira**

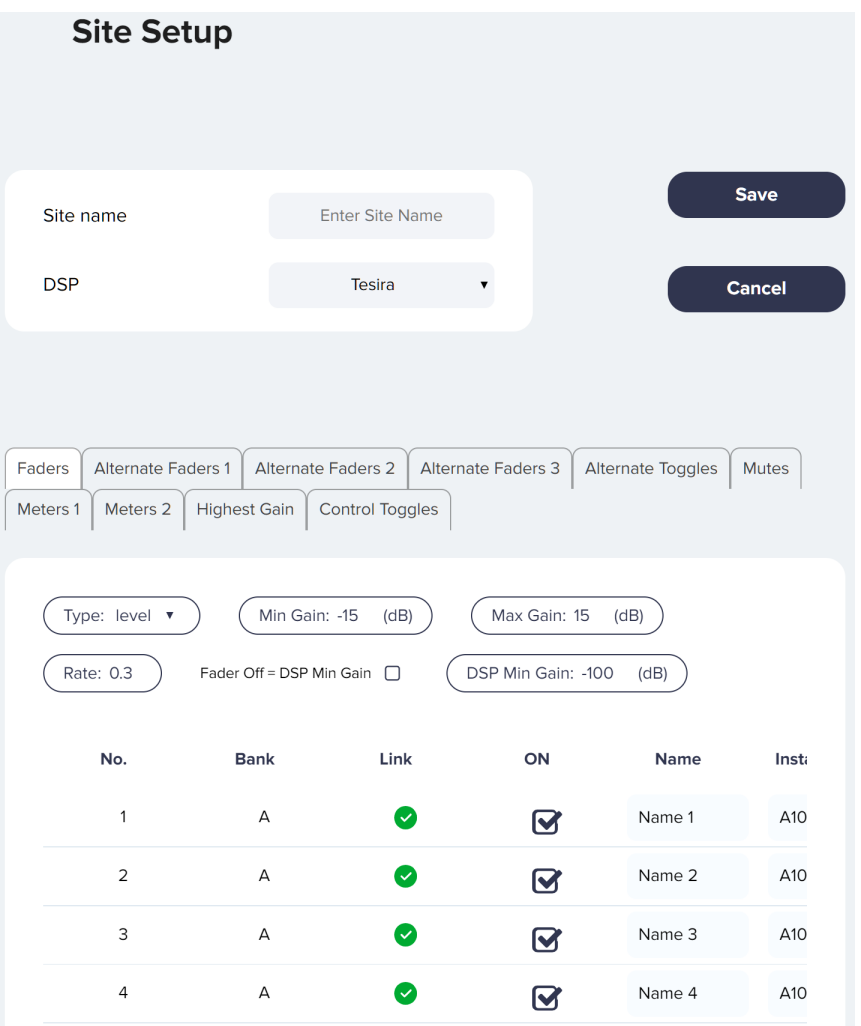

**Prerequisite:** You may need to enable Telnet communication within Tesira before the EasyMix will connect. Set the DSP IP on the Network page to match the IP address of the DSP. Set the DSP Port on the Network page to 23.

Choose Tesira to load the default settings for a Tesira DSP. The default settings set the DSP port and the Communication type (found on the Network page). *Note: The EasyMix uses the Tesira Text [Protocol](https://support.biamp.com/Tesira/Control/Tesira_Text_Protocol) for control of Tesira. Refer to the Tesira help file or the Tesira Text [Protocol](https://support.biamp.com/Tesira/Control/Tesira_Text_Protocol) for instructions on how to obtain the correct Instance ID's, Indexes, and control Type from your DSP layout file.*

Enter the Instance ID for the processing block for which you would like to define control. The Instance ID is limited to 12 characters. Capitalization must match exactly.

Enter the Index for the individual control within the processing block. A ganged level or mute control block will have an index of 0. For an un-ganged block, the index must align with the appropriate channel number.

Possible Index errors:

- Not linked indicates the specified item or control is not found.
- Index out of range indicates the specified channel or index is not found.

Set the control Rate as desired (seconds). It is recommended that the following control types have a polling rate of 3 seconds or more to reduce load on the DSP.

- Alternate Faders 1 3
- Alternate Toggles
- Control Toggles

It is recommended that the following control types have a polling rate of .5 seconds or more to reduce load on the DSP.

• Meters 1 - 2

### <span id="page-15-0"></span>**6.4.8.2 QSC Q-Sys**

| <b>Site Setup</b>                                                                        |                                         |                             |                   | Edit                   |
|------------------------------------------------------------------------------------------|-----------------------------------------|-----------------------------|-------------------|------------------------|
|                                                                                          |                                         |                             |                   | <b>Download Backup</b> |
| Site name                                                                                | Q-SYS                                   |                             |                   |                        |
| <b>DSP</b>                                                                               | Q-SYS                                   |                             |                   | <b>Import to Page</b>  |
|                                                                                          |                                         |                             |                   |                        |
|                                                                                          |                                         |                             |                   |                        |
| <b>Alternate Faders 1</b><br><b>Faders</b>                                               | <b>Alternate Faders 2</b>               | <b>Alternate Faders 3</b>   | Alternate Toggles | Meters 1<br>Mutes      |
| Meters 2<br><b>Highest Gain</b><br><b>Control Toggles</b>                                |                                         |                             |                   |                        |
| Type: Fader+20 v<br>Max Gain: 15 (dB)<br>Min Gain: -15 (dB)                              |                                         |                             |                   |                        |
| DSP Min Gain: - 100 (dB)<br>Fader Off = DSP Min Gain O<br>Use Plugin Names <sup>[]</sup> |                                         |                             |                   |                        |
|                                                                                          |                                         |                             |                   |                        |
| No.<br><b>Bank</b>                                                                       | Link                                    | ON                          | <b>Name</b>       | Control No.            |
| $\mathbf{1}$                                                                             | А<br>$\left\vert \mathbf{v}\right\vert$ | M                           | Name 1            | 1001                   |
| $\overline{2}$                                                                           | А<br>Ø                                  | Ø                           | Name 2            | 1002                   |
| 3                                                                                        | А<br>Ø                                  | $\boldsymbol{\mathbf{\Xi}}$ | Name 3            | 1003                   |
| 4                                                                                        | А<br>$\sim$                             | Ø                           | Name 4            | 1004                   |
| 5                                                                                        | А<br>✓                                  | М                           | Name 5            | 1005                   |

*EasyMix Site Setup Page*

Download the Q-Sys plugin from the Asset Manager in Q-Sys Designer.

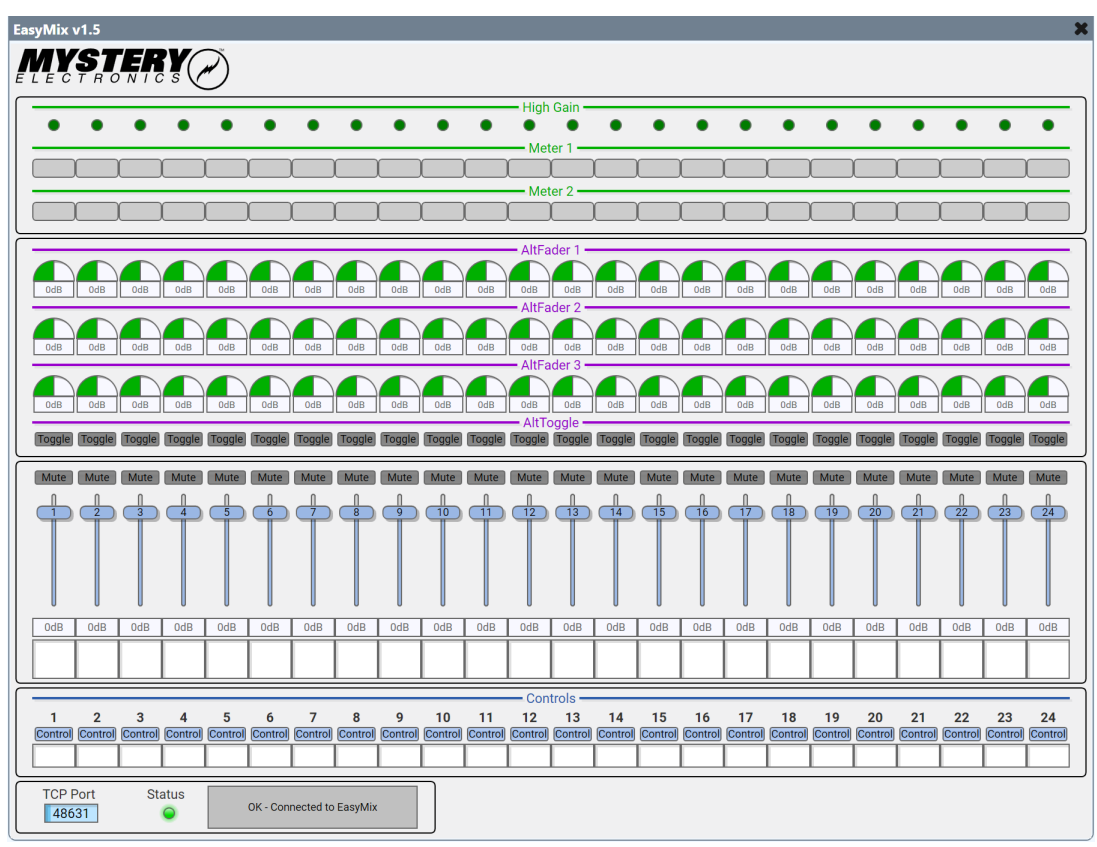

*Q-Sys Plugin User Interface*

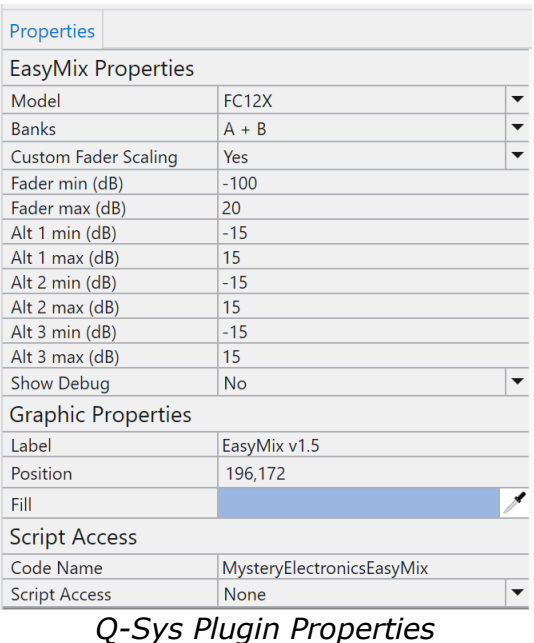

#### **Setup:**

- 1) Set the DSP IP Address on the Network page to match the IP address of the Q- Sys™ Core.
- 2) Go to the Site Setup page and verify that the DSP is set to Q-Sys.
- 3) Import the latest EasyMix plugin to Q-Sys Designer from the Q-Sys Designer Asset Manager or the example User Component which can be downoaded from [here](https://www.mysteryelectronics.com/files/q-sys-user-component-example-file.zip).
- 4) Go to the EasyMix plugin properties in Q-Sys Designer and set the following: a. Set the Model to match the model of your EasyMix
	- b. Set Banks to match the number of banks that your EasyMix is configured for.
- 5) Emulate or save the file to the Core and open the plugin user interface and set the TCP Port to match the DSP Port used by the EasyMix on the Network page. Typical ports would be 48630 to 48640. You will need to restart the plugin if you change the port from the default of 48631.
- 6) The EasyMix should now be connected to the Core. You can verify connection by checking Status in the plugin as well as the EasyMix Status page.

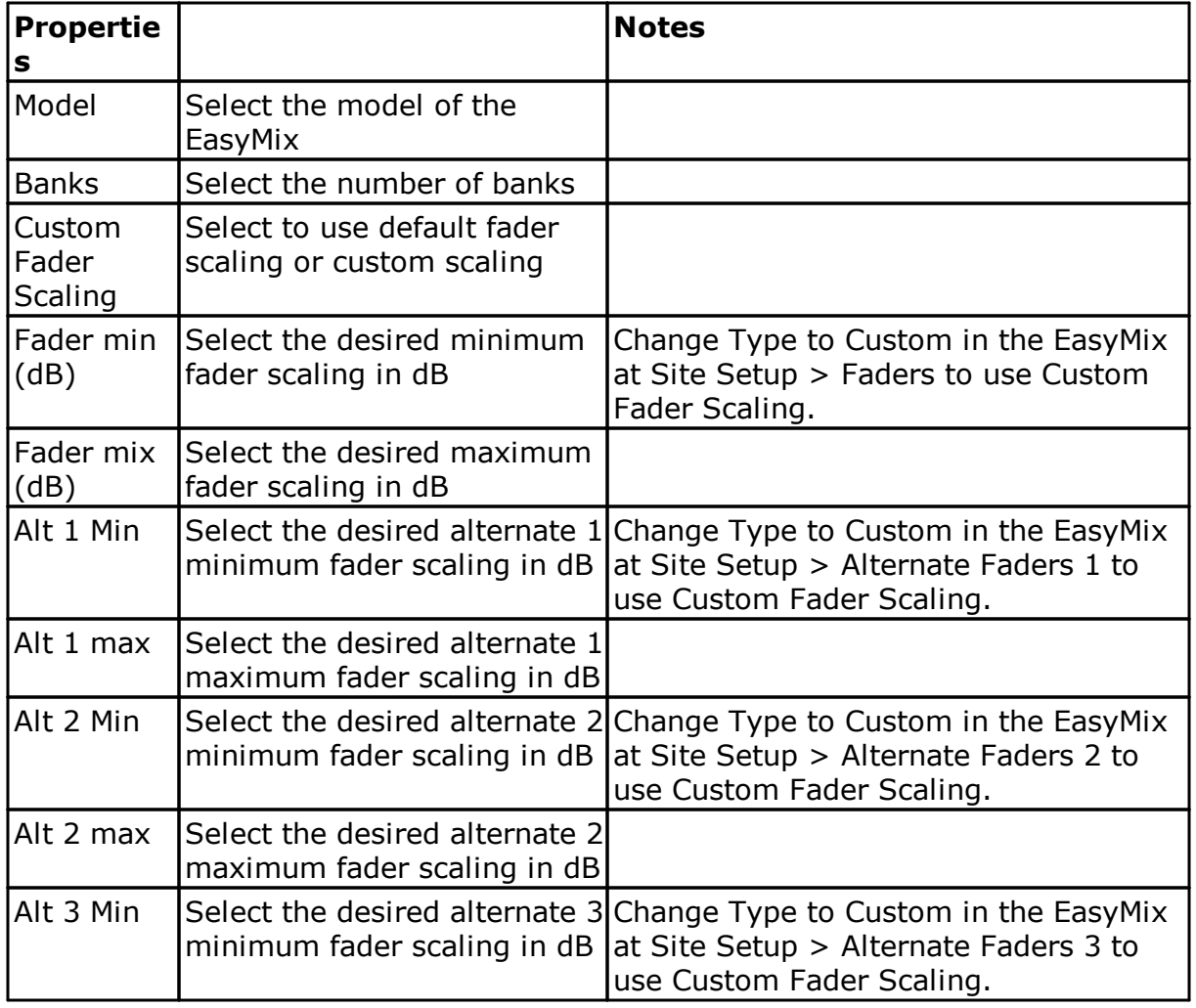

**Example User Component:** Download an example User Component from [here](https://www.mysteryelectronics.com/files/q-sys-user-component-example-file.zip).

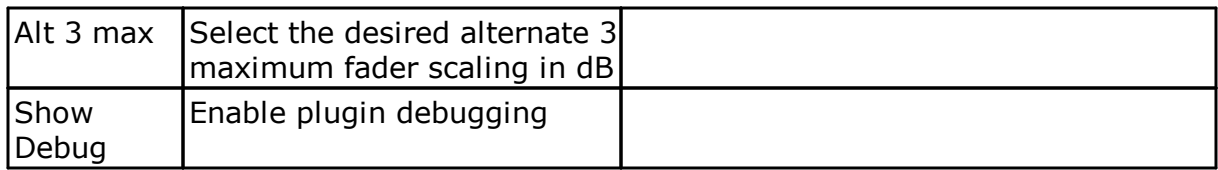

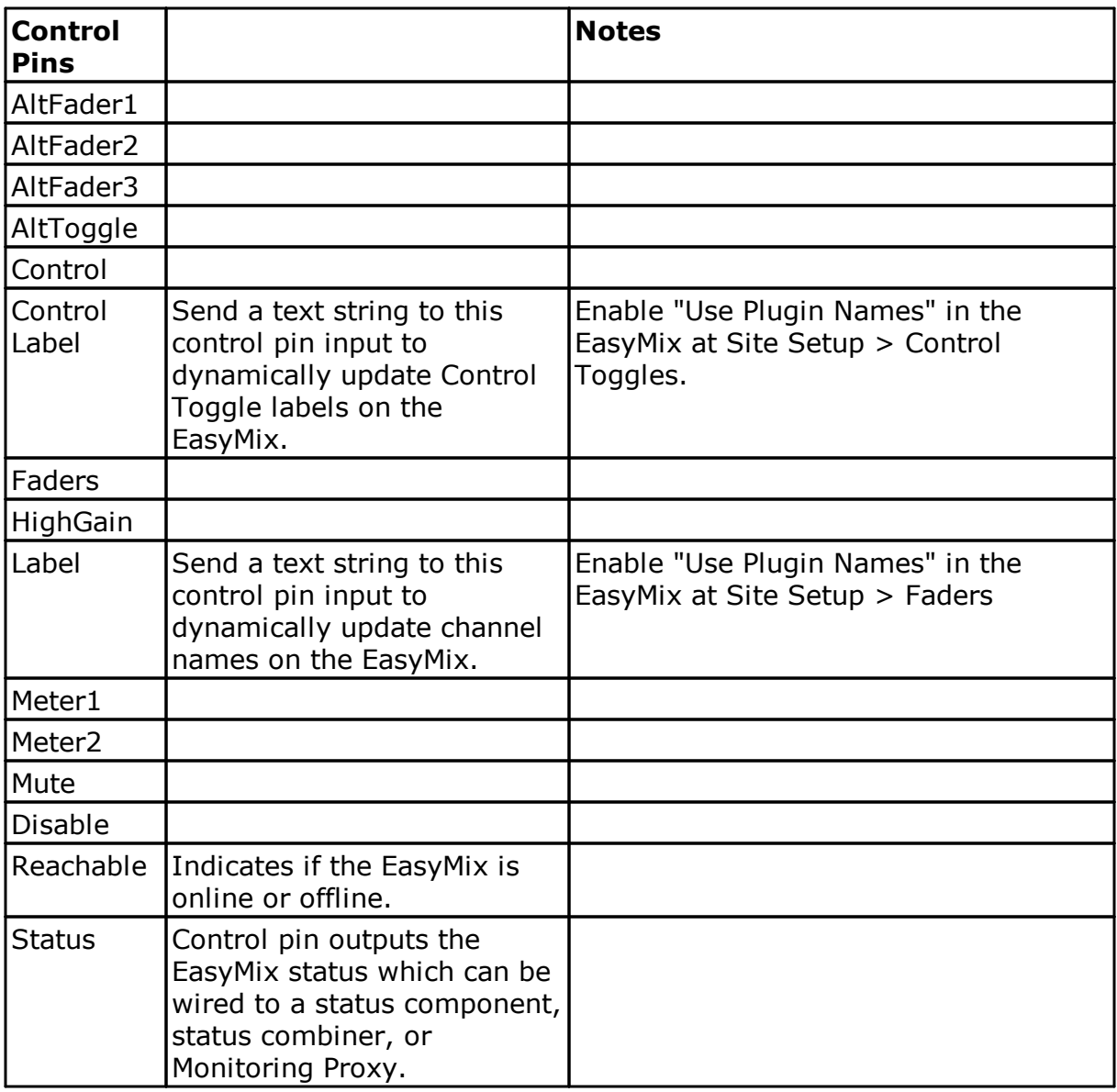

#### **Troubleshooting:**

If the EasyMix shows a message of DSP Error or DSP Connecting on the right display, that would indicate a network issue and the EasyMix is not able to establish communication with the Q-Sys Core.

- 1) Verify that you can ping both the EasyMix and the Core at the IP Addresses set in the EasyMix.
- 2) Verify that the TCP Port set in the plugin matches the EasyMix DSP Port.
- 3) Verify that the DSP on the Site Setup page is set to Q-Sys.
- 4) Check your network settings to make sure that TCP traffic on the specified port is allowed to pass through your network.

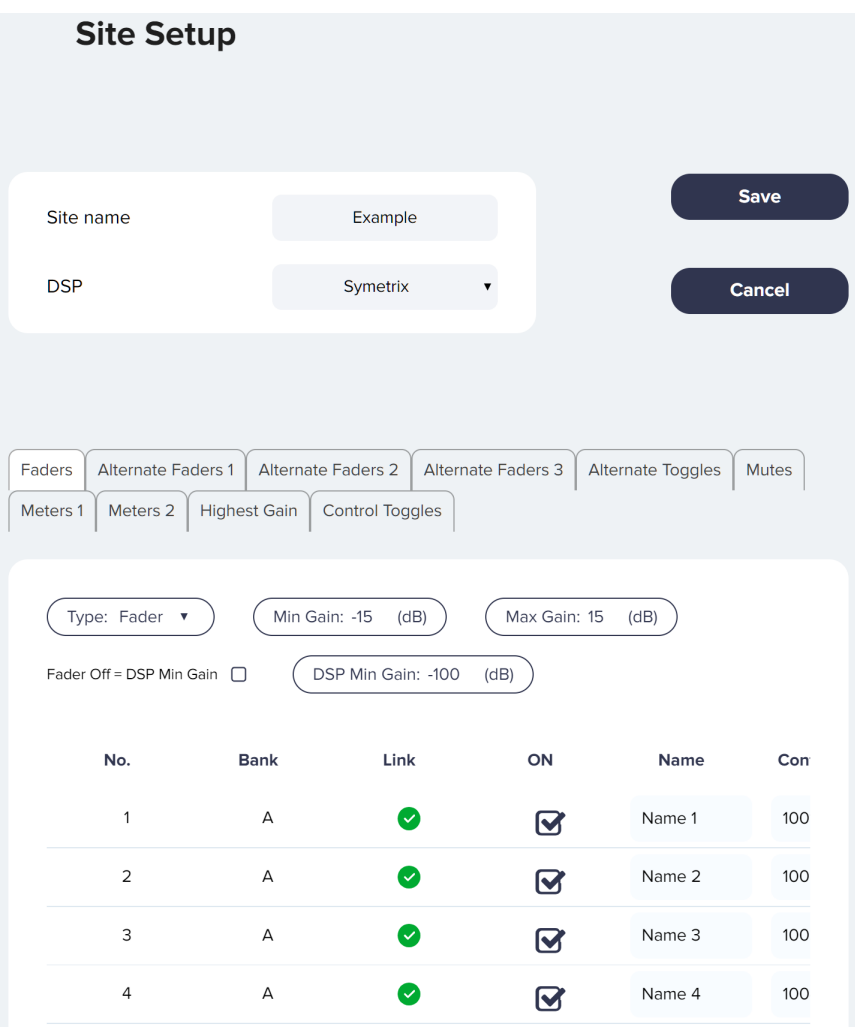

#### <span id="page-19-0"></span>**6.4.8.3 Symetrix SymNet**

**Prerequisite:** Set the DSP IP on the Network page to match the IP address of the DSP. Set the DSP Port on the Network page to 48631.

*Note: You must assign control numbers to all controls in SymNet that you want to control with the EasyMix. You must must enable push on all of those controls before the EasyMix will be able to receive feedback from the controls. A Supermodule is available for* download from [www.mysteryelectronics.com/downloads.](http://www.mysteryelectronics.com/downloads)

# <span id="page-20-0"></span>**6.5 Utilities**

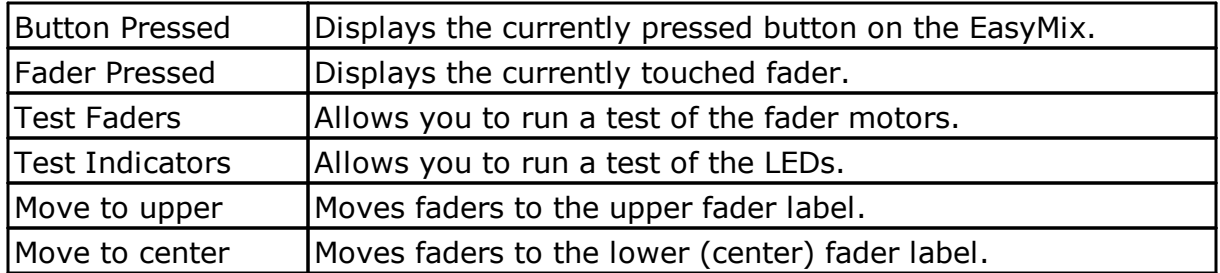

Press **Edit** to calibrate upper and center fader positions. **Save** when completed.

# <span id="page-20-1"></span>**6.6 Update**

View the Firmware Version, Build Date, and Bootloader Version on this page. Press **Choose file** to select a new firmware version. Once selected, press **Upload Firmware** to upload the new firmware. You can view the status of the update on the right HD display during the update process. The unit will restart once the firmware update is complete. A normal update takes approximately 30 seconds.

# <span id="page-20-2"></span>**7 Warranty**

For warranty information, please visit: [www.mysteryelectronics.com/warranty](http://www.mysteryelectronics.com/warranty)

# <span id="page-20-3"></span>**8 Declaration of Conformity**

We, Mystery Electronics Group, LLC, 3439 Pinson School Rd, Springfield, Tenn. 37172, USA, declare under our sole responsibility that the product: EasyMix, to which this declaration relates, is in conformity with the following standards:

FCC Part 15, Class B

This device complies with part 15, Class B of the FCC Rules. Operation is subject to the following two conditions: (1) This device may not cause harmful interference, and (2) this device must accept any interference received, including interference that may cause undesired operation.

EU Declaration of Conformity - In accordance with EN ISO/IEC 17050-1:2010

The technical construction file is maintained at: Mystery Electronics 3439 Pinson School Rd. Springfield, Tenn. 37172